# Agiloft Spring 2021 Release

## A new way to navigate...

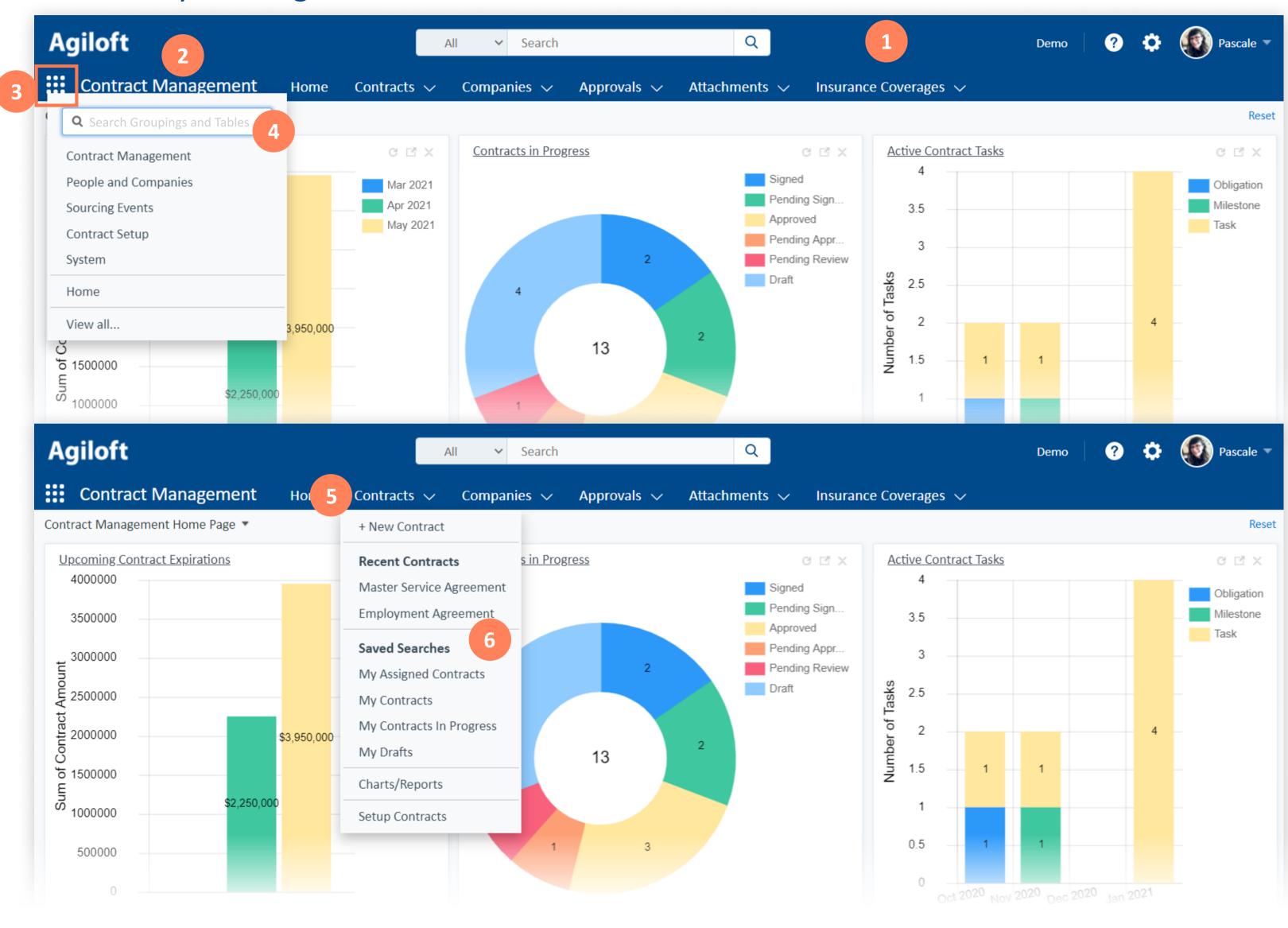

- 1 Tables are now displayed across the top of the screen
- The name of the active table grouping (e.g. Contract Management) is displayed in the top left
- Click the menu icon to switch to a different table grouping
- Search for modules or tables, or click View All to see a complete list
- 5 Click directly on a table name to navigate to it
- 6 Click on a table's dropdown arrow to see related options
  - Create a new record
  - See recently viewed records
  - Access saved searches

#### **Tips and Tricks**

Organize table groupings so they suit particular types of users or teams.

If you use the menu search to access a table not in your active grouping, it will be added at the end of your grouping until the next time you logout!

# Agiloft Spring 2021 Release

### A new way to search...

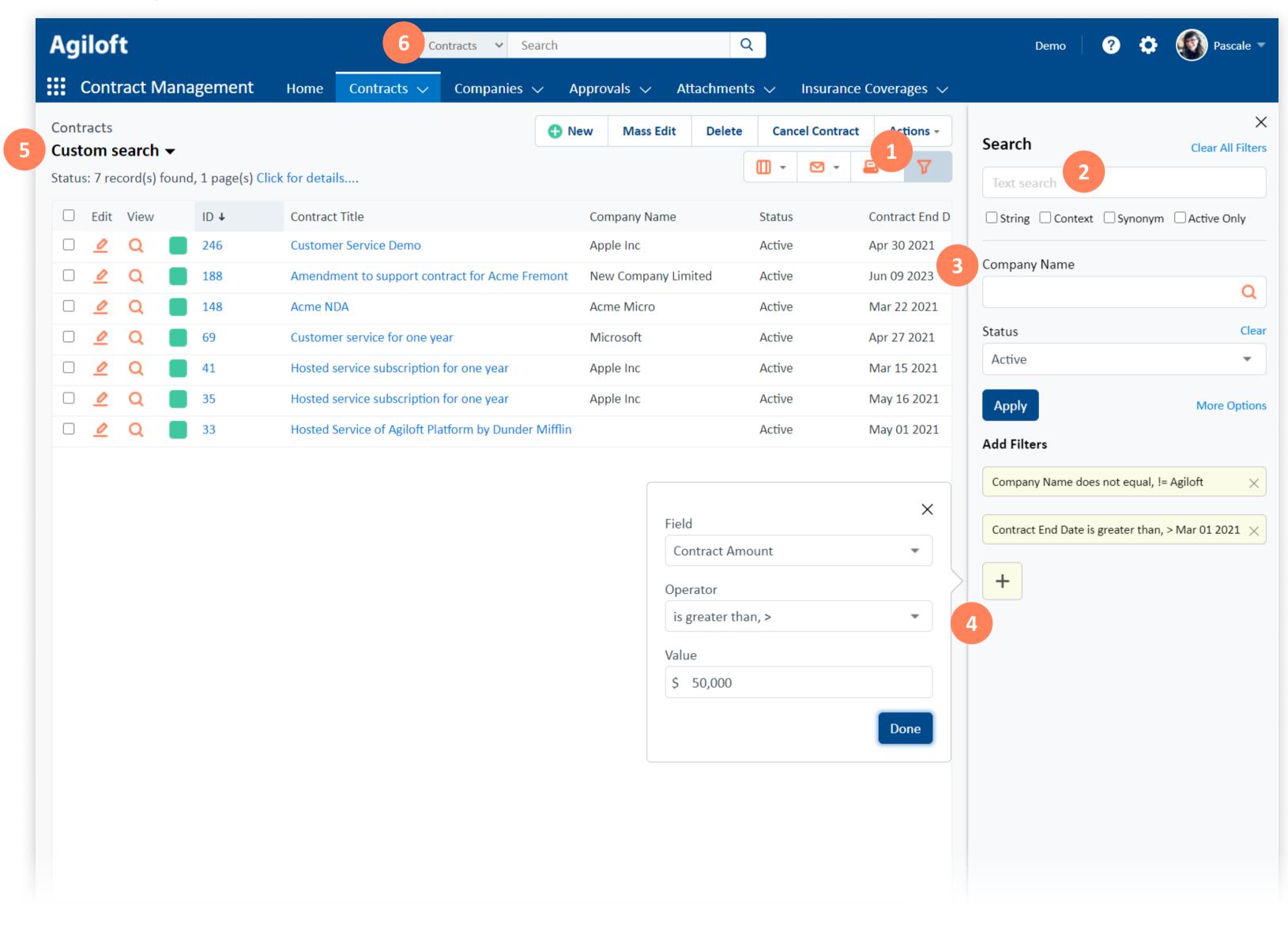

- Clicking the filter icon opens the new search pane
- The basic text search box appears first, with familiar options beneath it
- Quick search filters can be added for easy access by editing your view (similar to enabling quick edit); here we've added Company Name and Status
- 4 For greater flexibility, add custom filters by clicking the +
- The bolded text beneath the table name indicates how your records are being filtered
  - Click the text to access Saved Searches or to Show All
- Using the global search has the same effect of bringing you to the selected table and opening the search pane

#### **Tips and Tricks**

An alternative to clicking Show All is to click Clear All Filters in the search pane. They achieve the same result!

You can remove individual filters by clicking Clear if it's a quick filter, or the  $\times$  if it's a custom filter.

Click on a custom filter to edit it directly!